#### Guide To accuRx Fleming

Simon Chapple

# Background – What is It?

- Free NHS application that facilitates both video calling from laptop, video enabled desktop or phone
- Many of you will have used it already in daytime practice
- Shropdoc uses a standalone version i.e. not tied to EMIS, Vision etc
- So requires search for patient using demographics and information contained within Adastra or EMIS

## Purpose

- The purpose of the presentation is to guide users to the registration process screens
- And the methodology to find a patient and initiate a video call or send a text message
	- e.g. containing a link to PHE guidance on home isolation
	- [https://www.gov.uk/government/publications/cov](https://www.gov.uk/government/publications/covid-19-stay-at-home-guidance) [id-19-stay-at-home-guidance](https://www.gov.uk/government/publications/covid-19-stay-at-home-guidance)

## Important

- Don't use Edge as your browser it doesn't work well
- Use Chrome or Explorer

# fleming.accurx.com/login

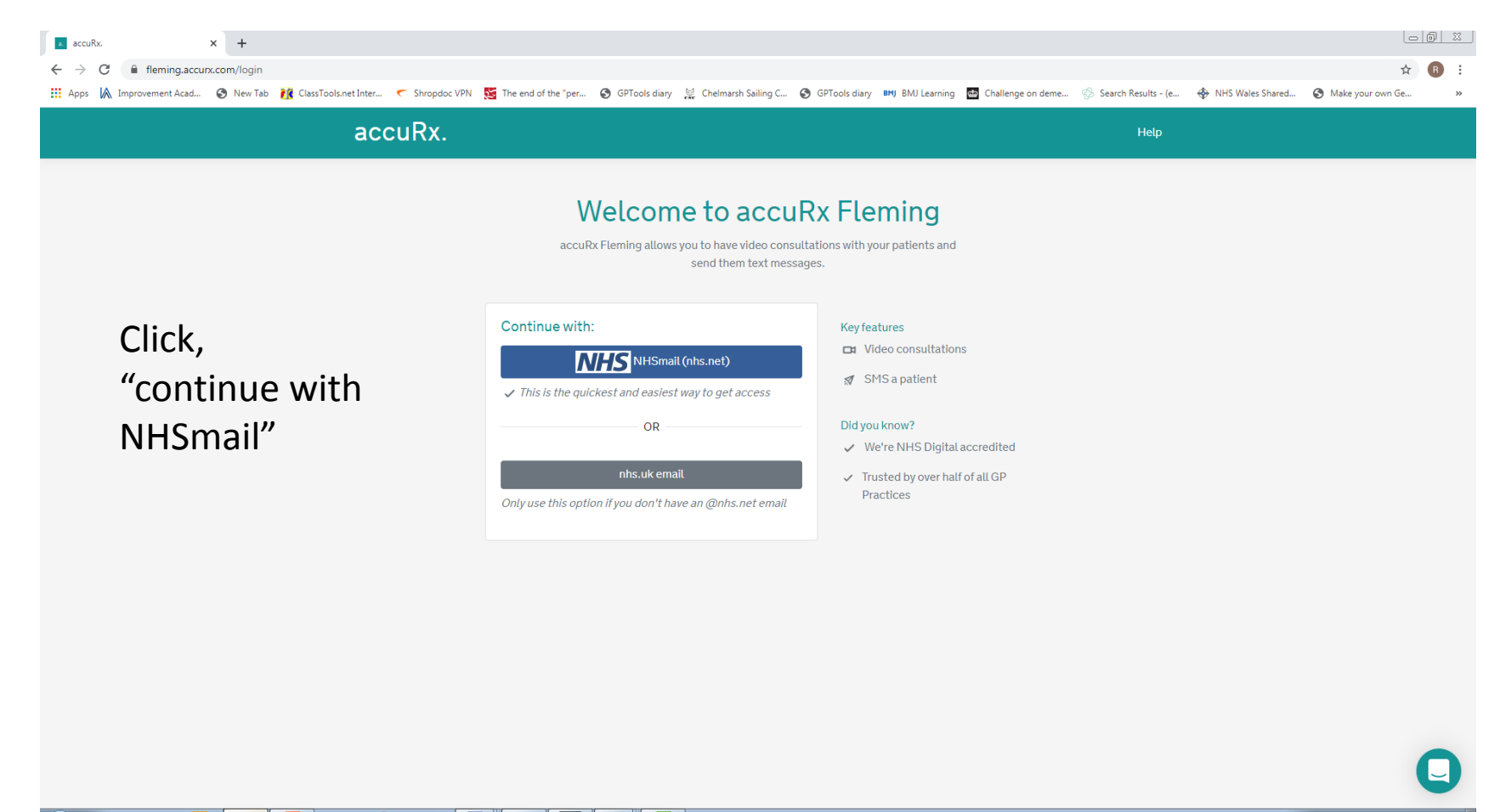

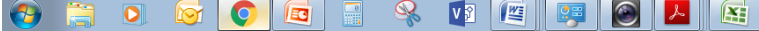

 $\mathbf{A} = \mathbf{a} \mathbf{f} \mathbf{f} + \mathbf{f} \mathbf{f} \mathbf{f} + \mathbf{f} \mathbf{f} \mathbf{f}$ 

## Log-in Using Your .nhs net Email

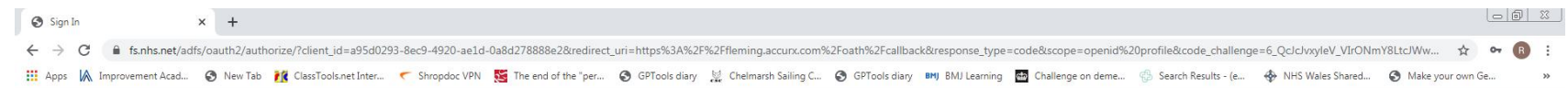

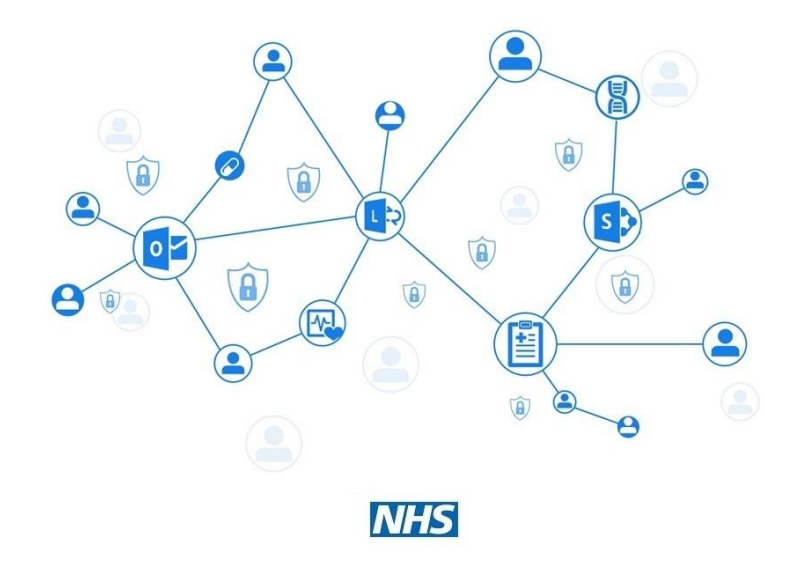

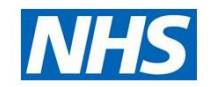

Sign in with your NHSmail account

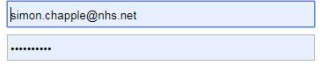

Sign in

This is a private computer

Unlock Account or Forgotten Password? Click here.

Home Help

#### $\bullet$ **EG**  $\alpha$ **V**  $\frac{1}{2}$  $\parallel$   $\mathbf{X}$

▲ 四 門 隆 中 。

#### Home Screen

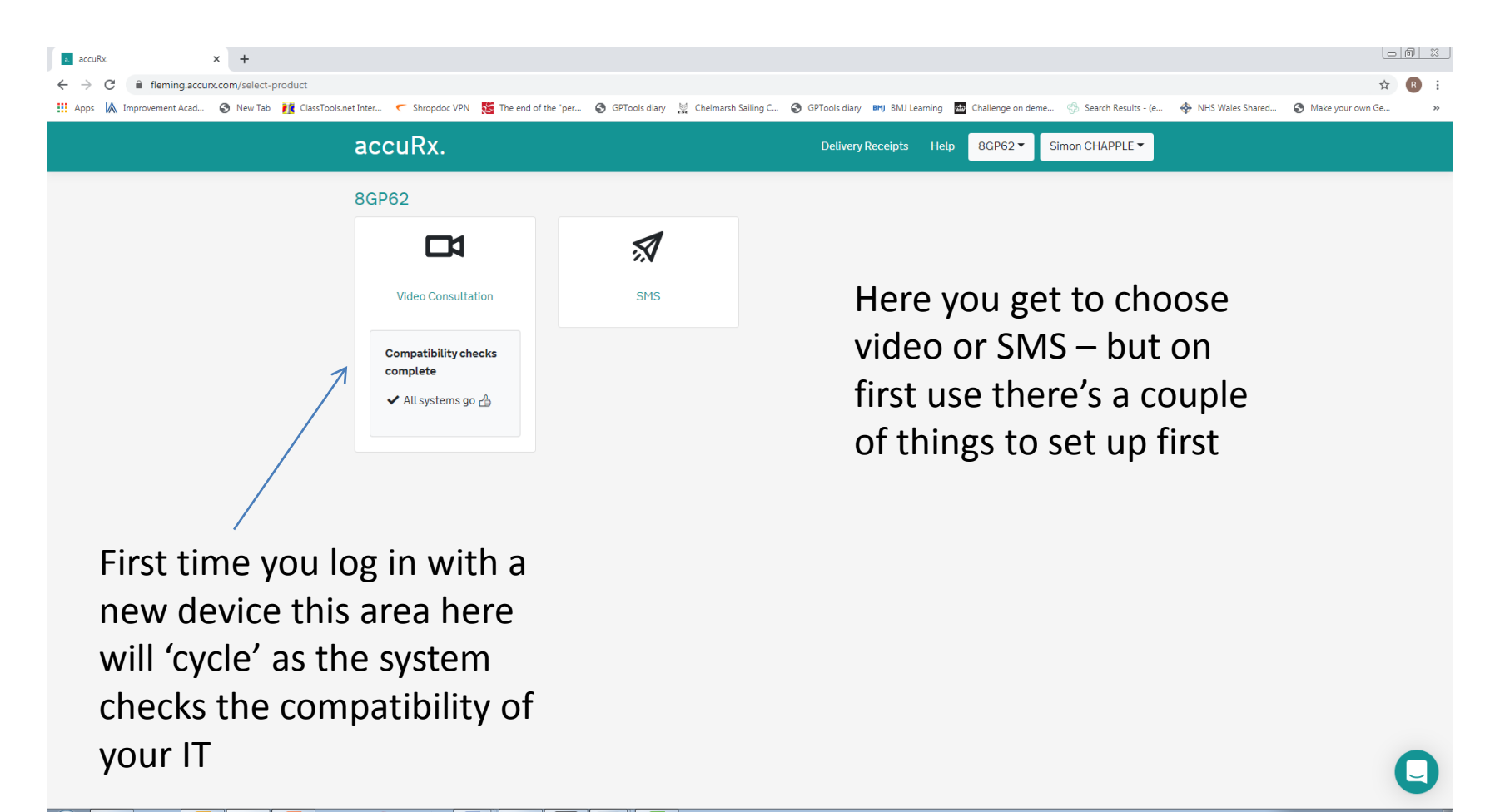

## Join an Organisation

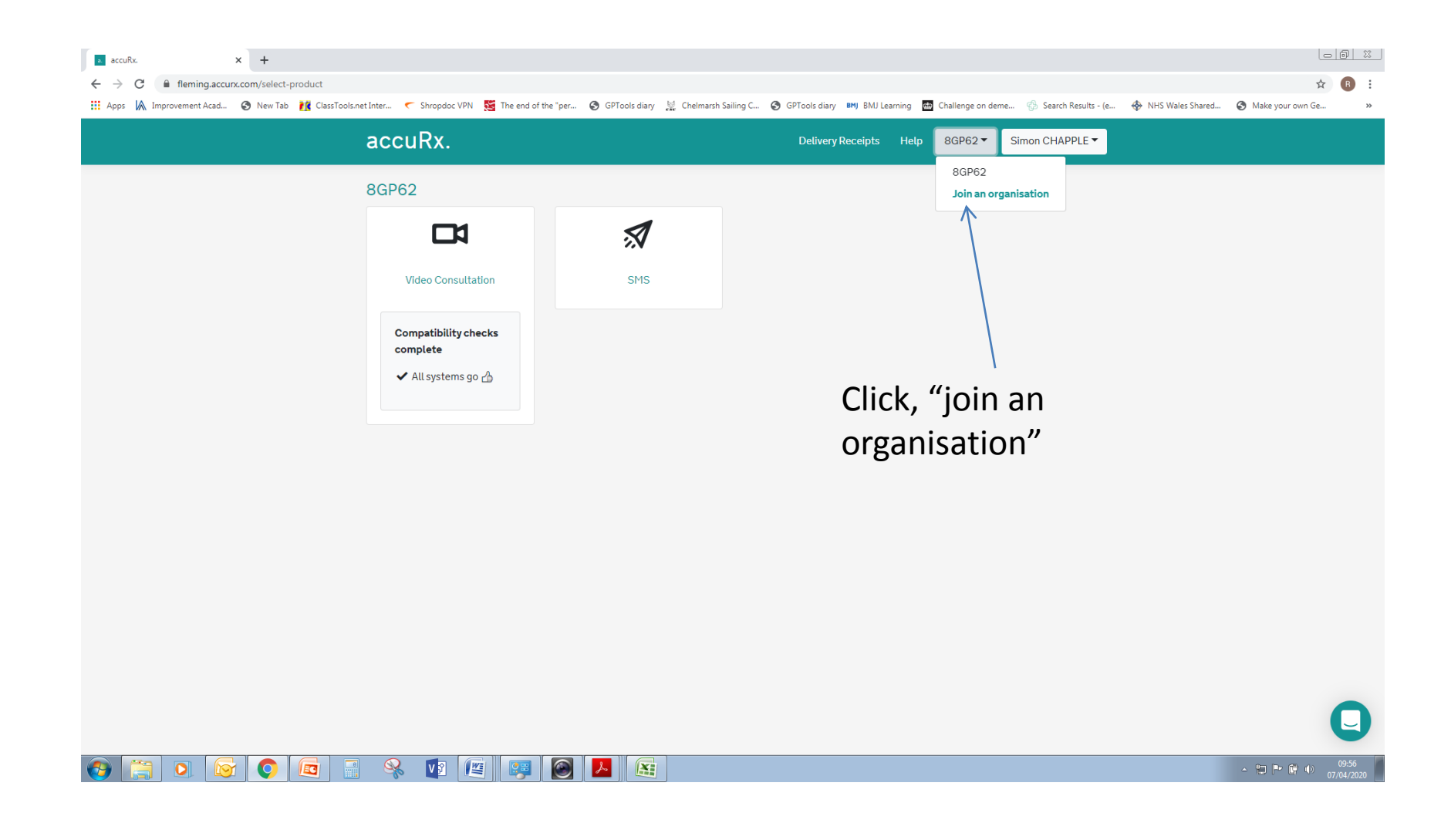

## Finding Your Organisation

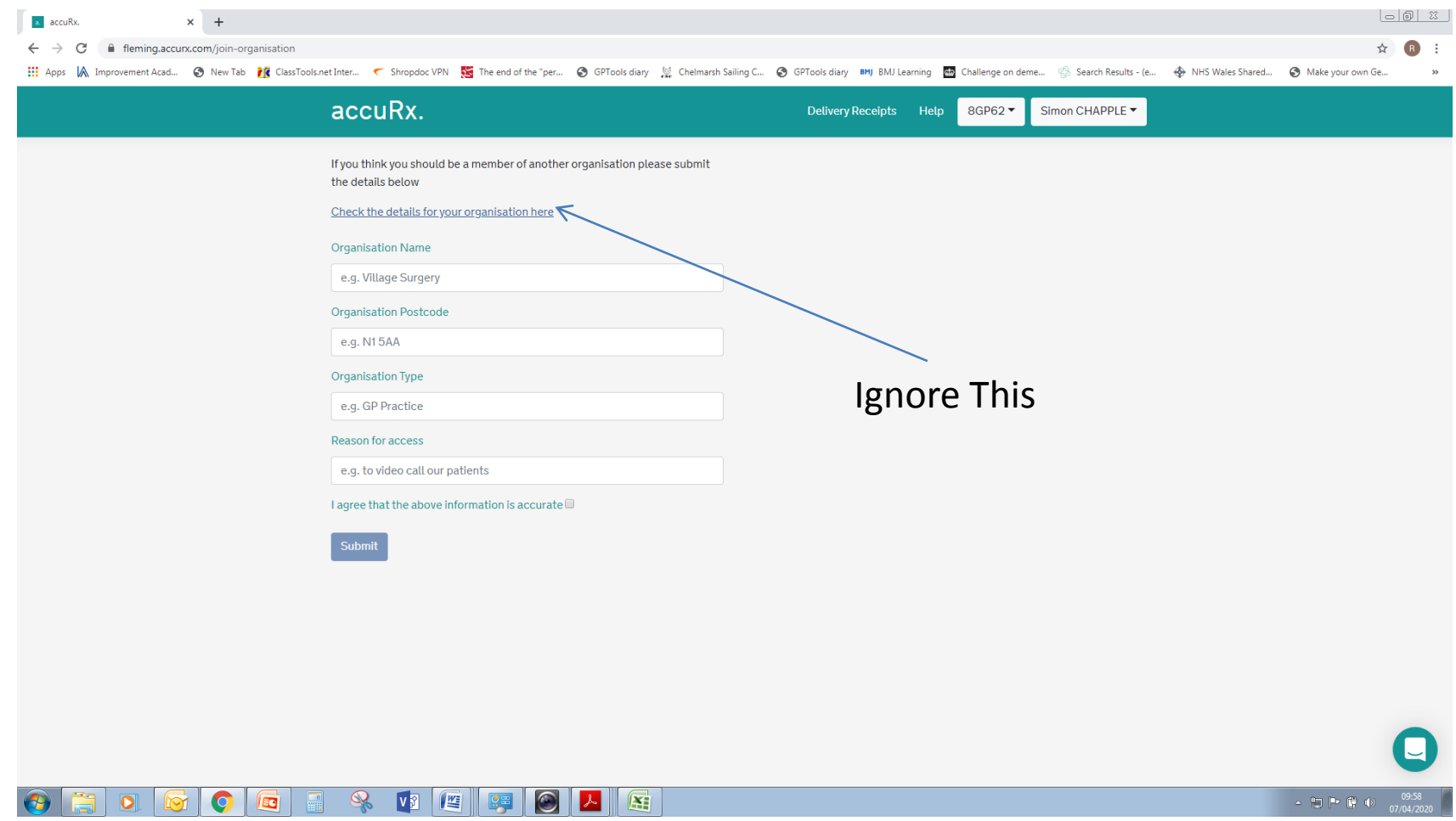

## Complete Details and Press Submit

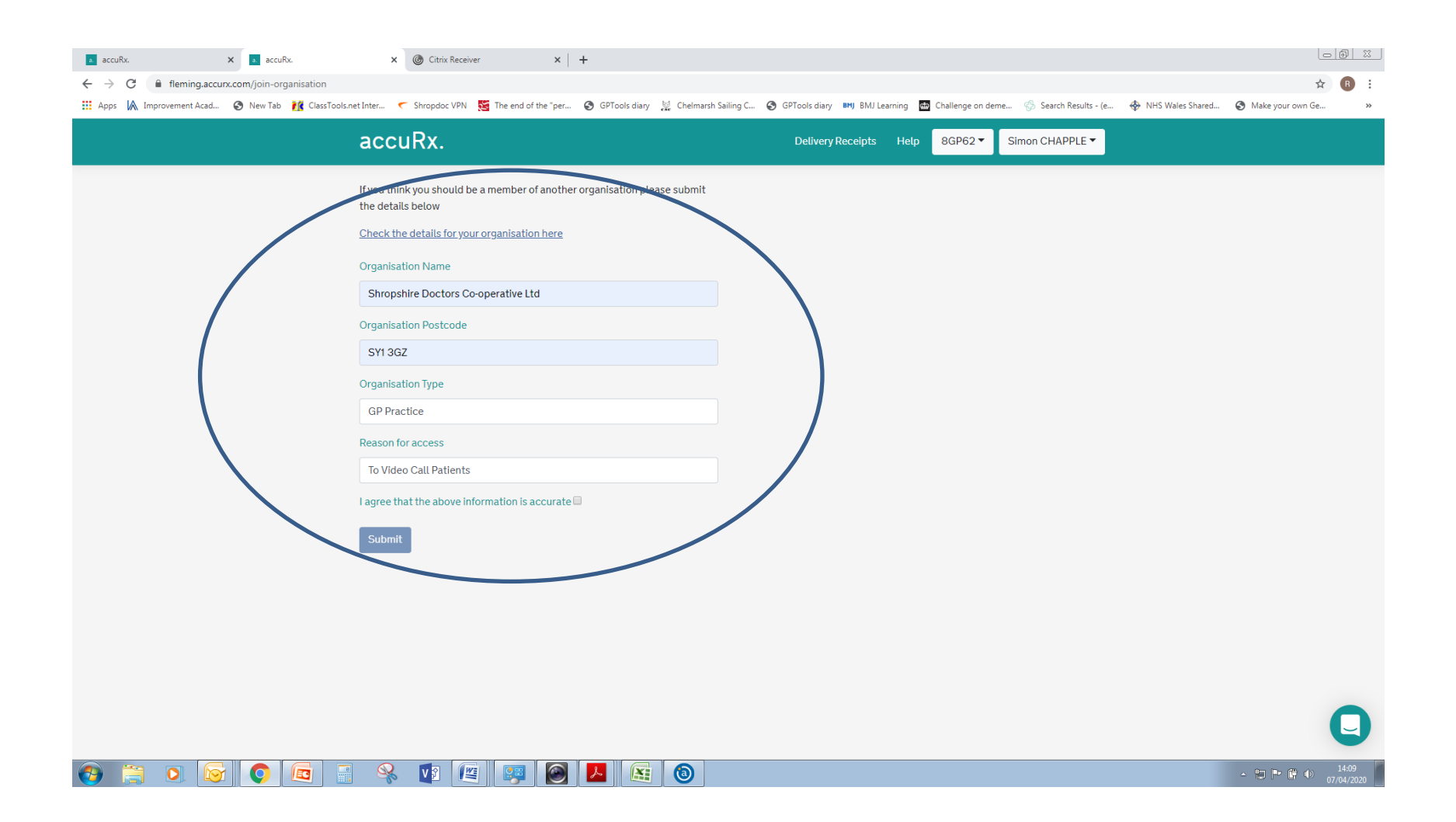

## Only Submit Your Details Once

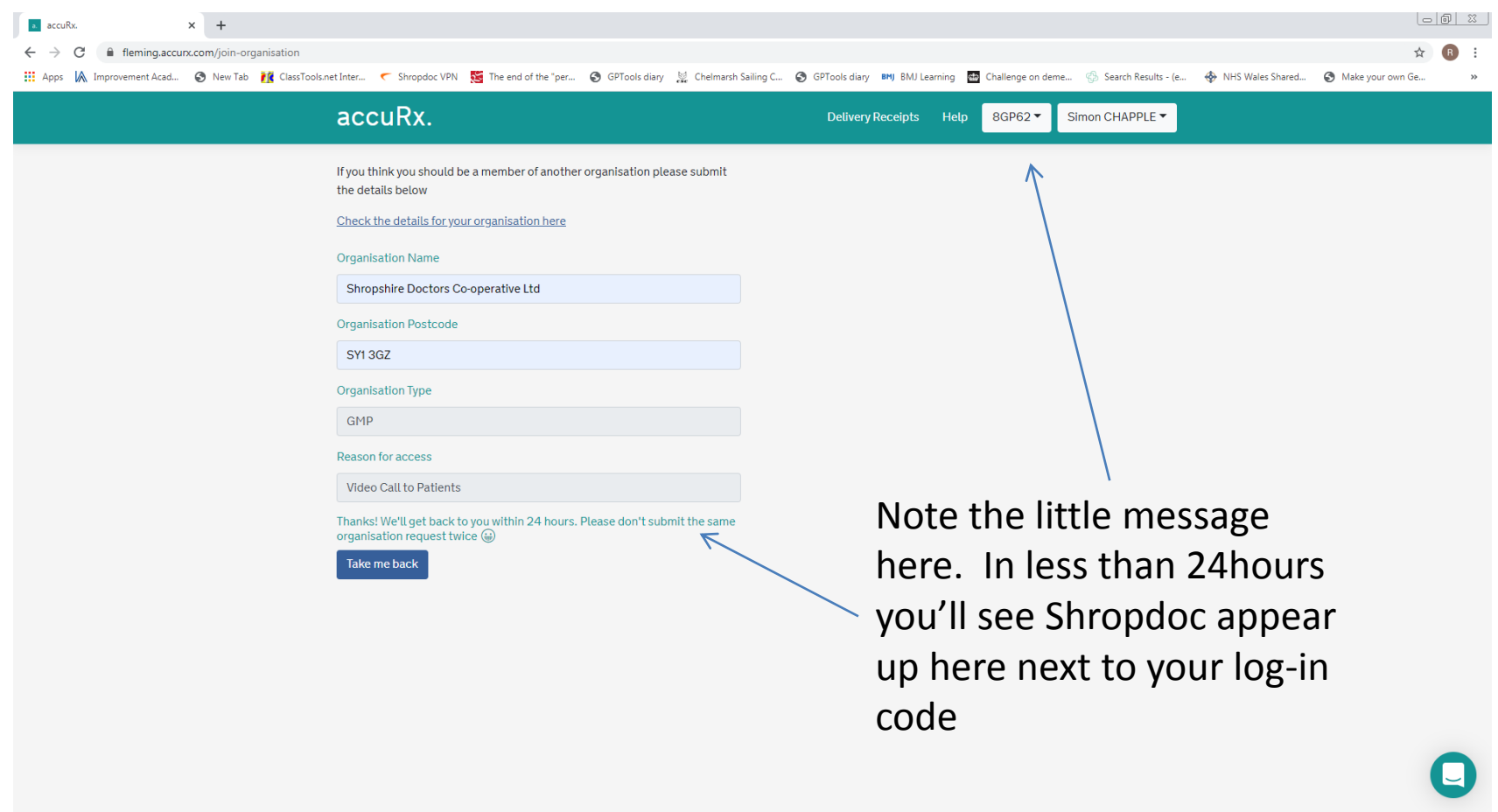

## Next Time You Log-in You'll See Shropdoc Attached to Your Profile

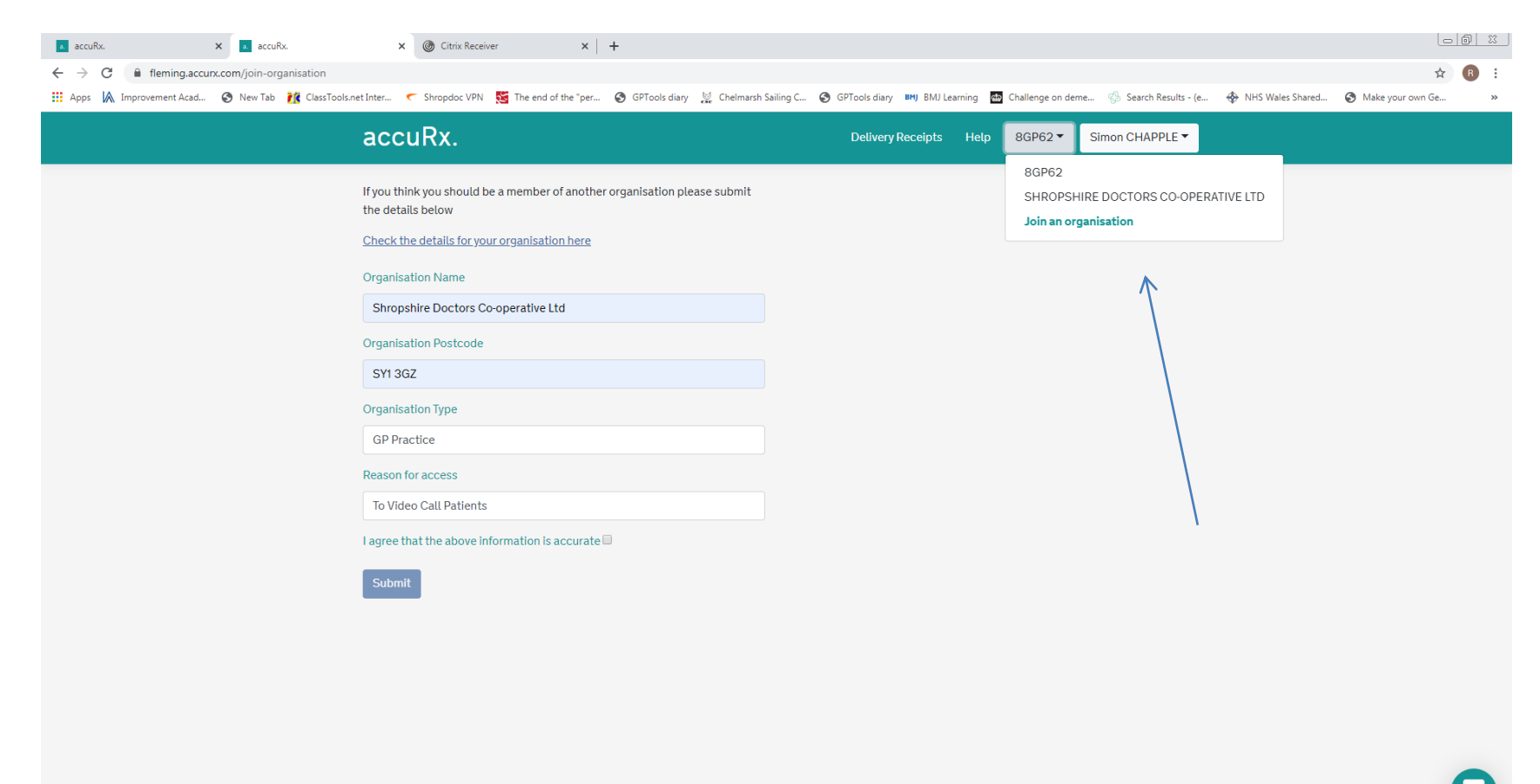

 $\mathbf{v}$  $\frac{1}{2}$  $\mathbf{X}$  $\bullet$ EG  $\odot$ 

## Next Steps

• You'll now see a series of slides taking you through selecting a patient and initiating a video call

## Searching For Patient

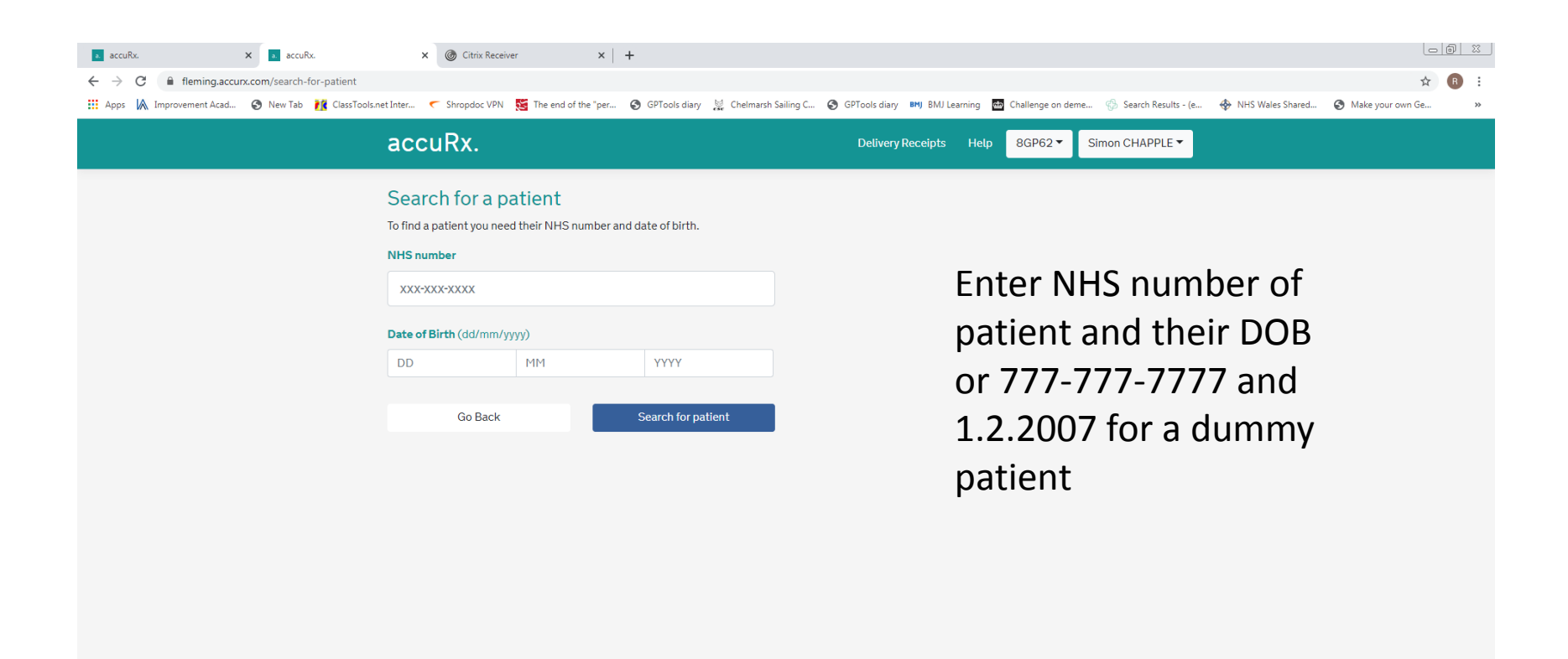

 $\mathbb{R}$  $\odot$ 

 $\bullet$ 

 $\alpha$ 

**EG** 

V<sub>2</sub> <u>(Ma</u>

## Dummy Patient Look Up

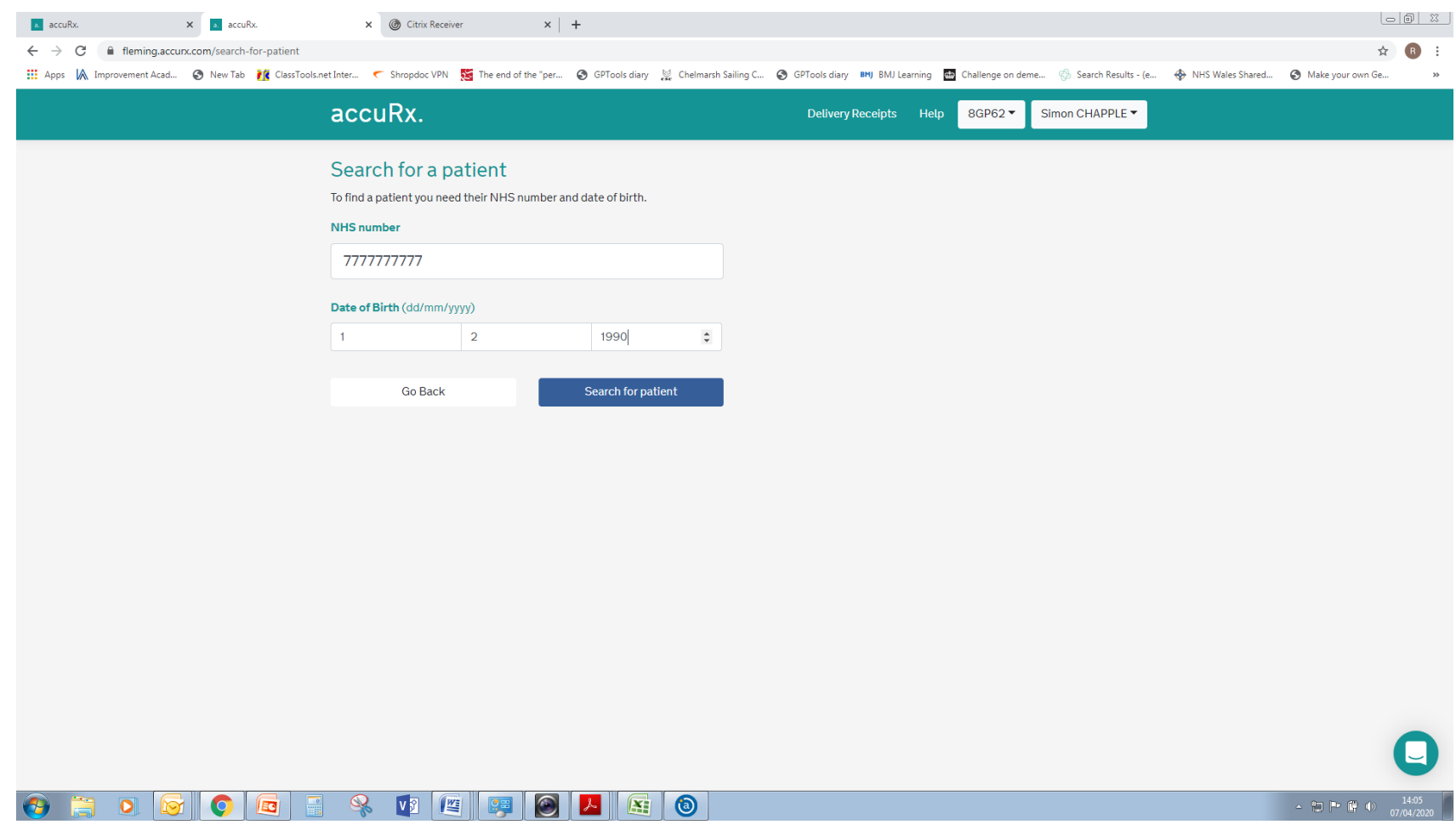

### Press Confirm

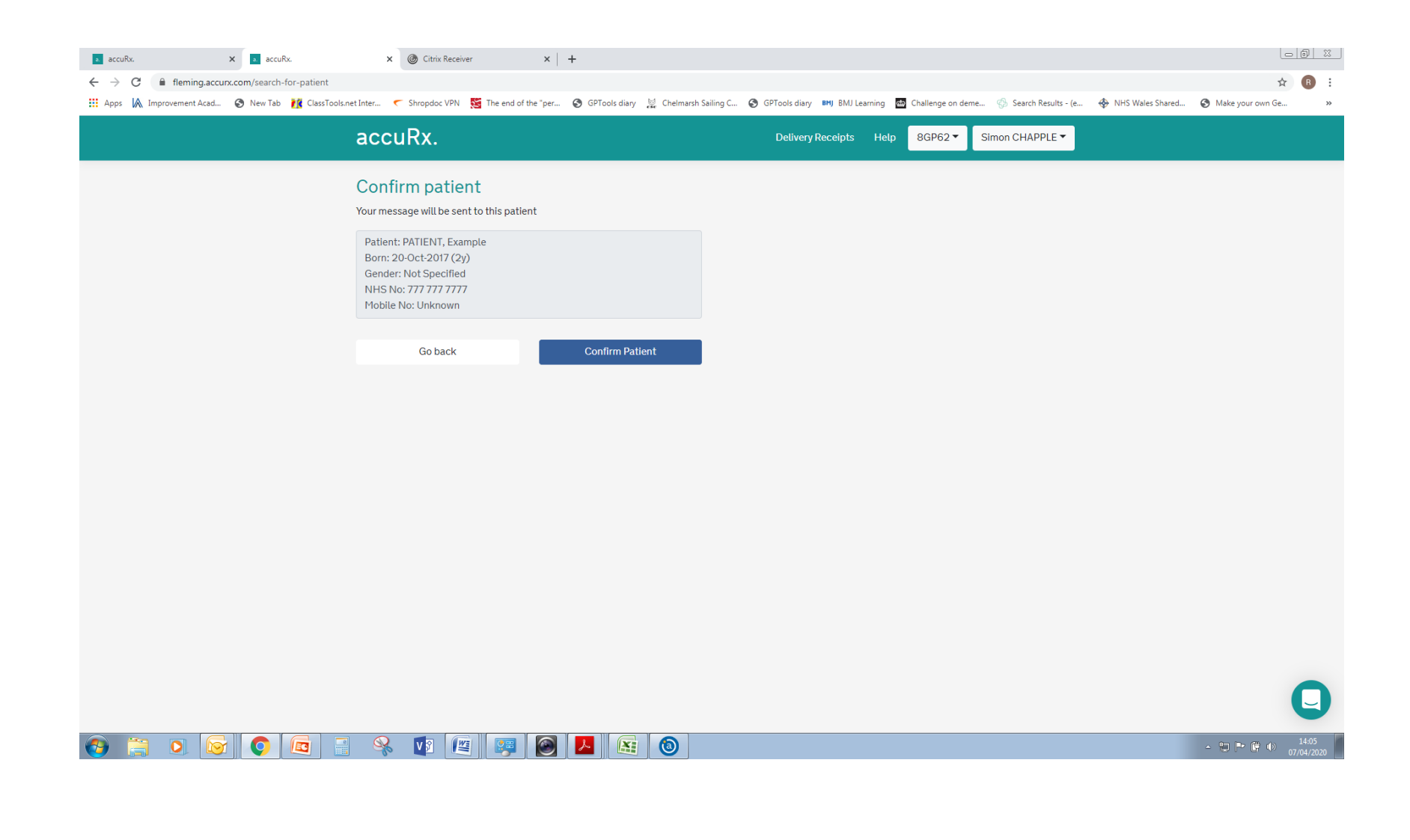

#### Compose Your SMS or Choose **Template**

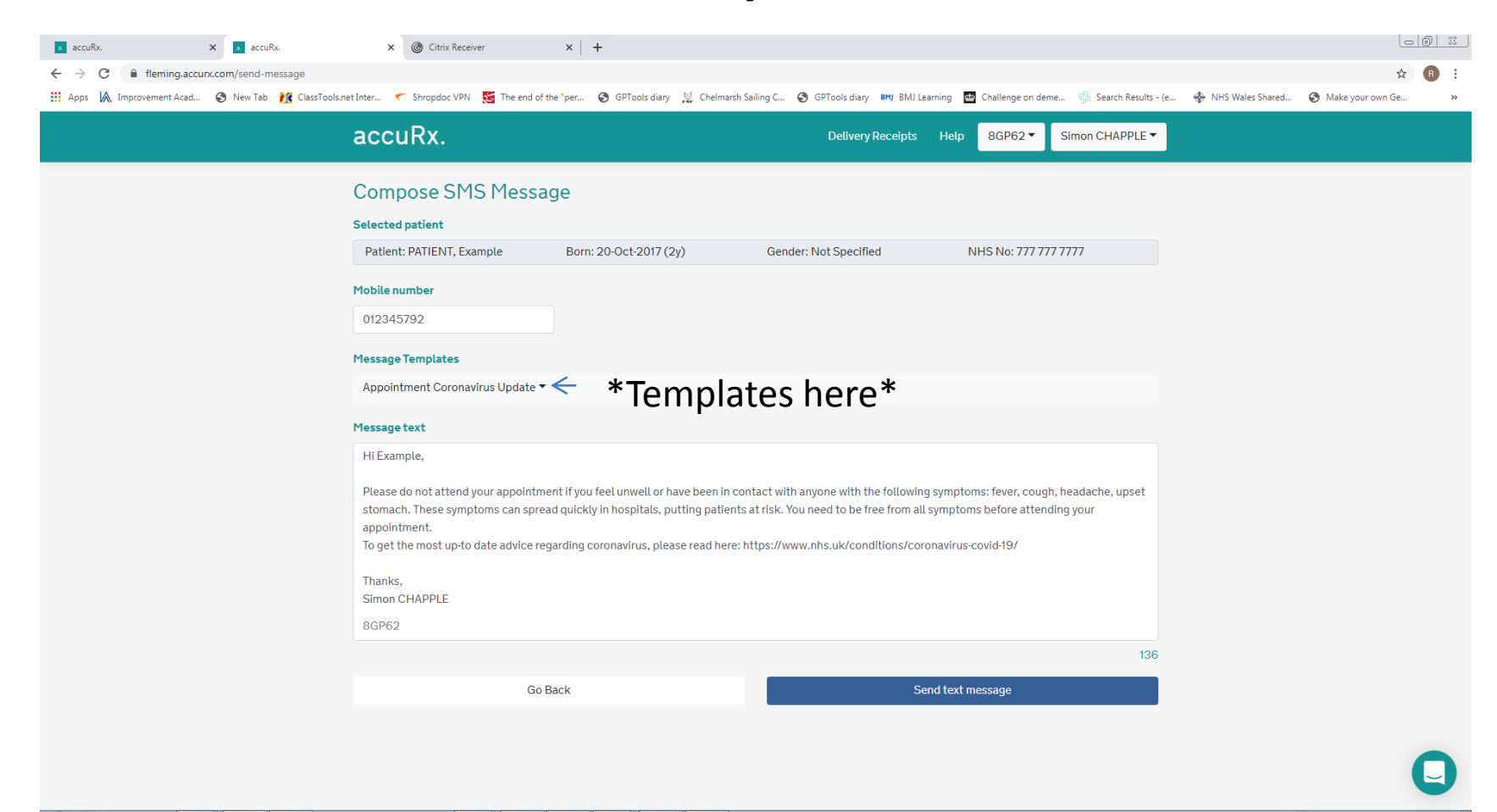

 $\bullet$  $\alpha$  $|V|$  $\frac{1}{2}$  $\mathbf{X}$  $\bigcirc$ EG

▲ 四 № 段 (0)

## To Start a Video

- Click video on the start screen
- Choose patient
- Enter their mobile number
- Press, "send video consultation invite" (next slide)

## Video Consultation SMS

![](_page_18_Picture_4.jpeg)

## Screen Message Your End

![](_page_19_Picture_1.jpeg)

▲ 四 P 段 (0)

![](_page_20_Picture_20.jpeg)

- Patient receives text message with link
- Click link

![](_page_21_Picture_31.jpeg)

- Choose 'Whereby app' or Browser
- I chose Whereby and it downloaded v quickly from the app store

![](_page_21_Picture_4.jpeg)

![](_page_22_Picture_1.jpeg)

![](_page_23_Picture_14.jpeg)

• Click OK to allow access to camera

![](_page_24_Picture_14.jpeg)

• And again for the microphone

### Easy as that!

![](_page_25_Picture_1.jpeg)

## Easy As That – Your End

![](_page_26_Picture_1.jpeg)

### On to the next patient

![](_page_27_Picture_1.jpeg)

## **Notes**

- If at Longbow use the headset and recorded line and just use the phone for video unless the patient is also using their mobile phone their end to speak, in which case probably best to use you own phone
- Your number will not show at the patients end
- Remember to record the fact of a video consultation in the medical record

## Questions

• james.hall@shropdoc.nhs.uk